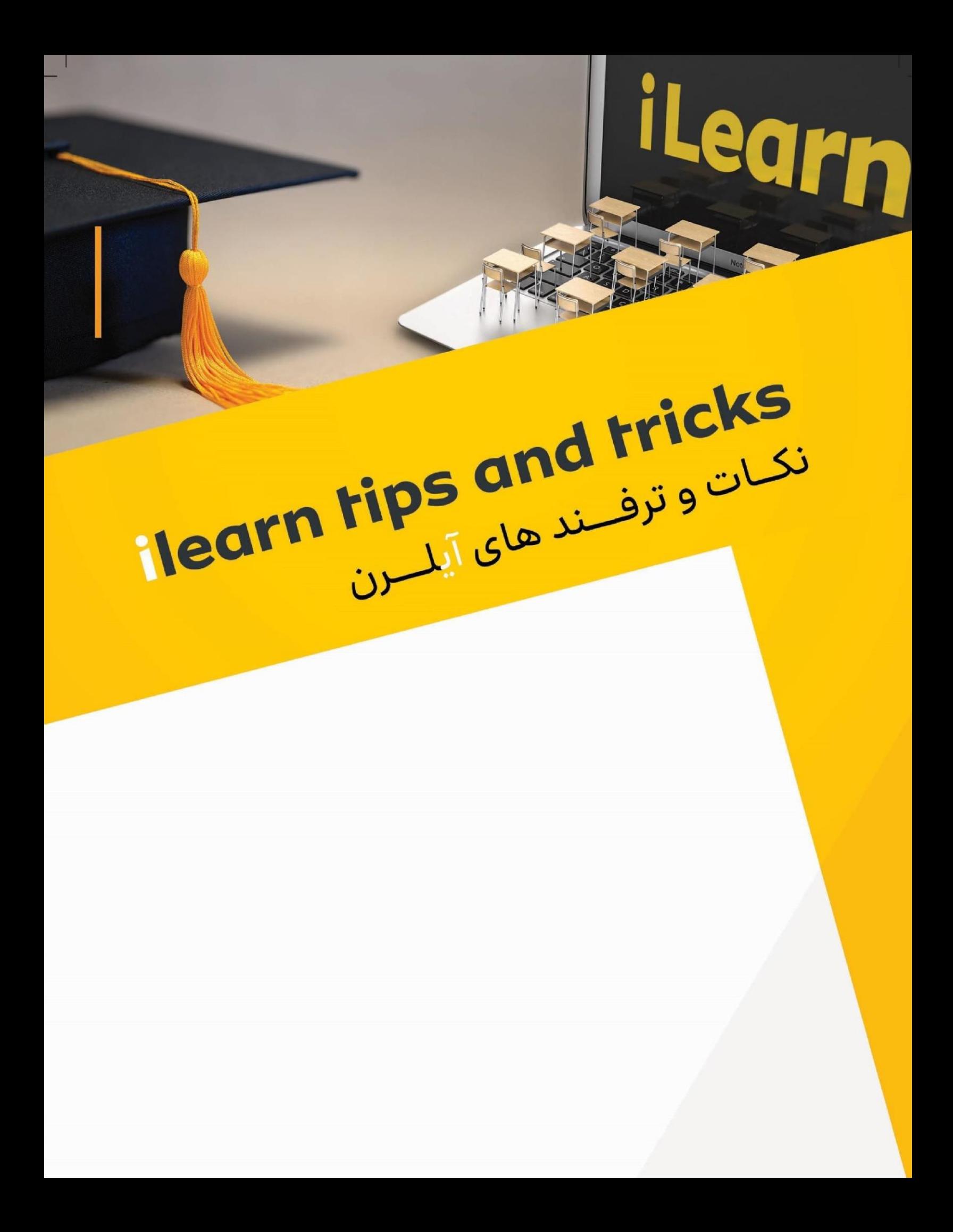

## فهرست مطالب

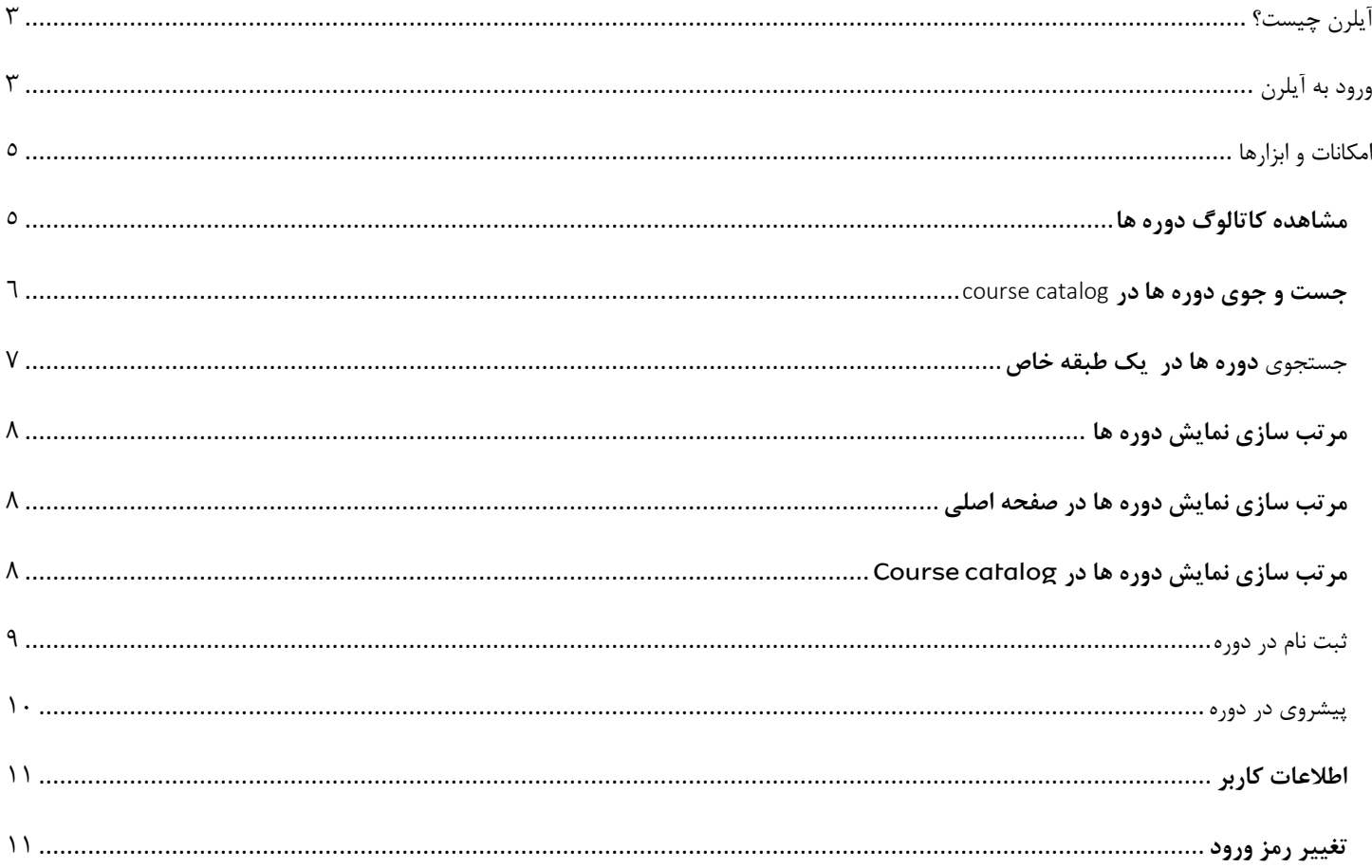

### What is ilearn?

iLearn is Irancell dedicated online training platform which covers lots of colleagues' training needs with nearly 10,000 training courses.

# <span id="page-2-0"></span>آیلرن چیست؟

<span id="page-2-1"></span>ورود به آیلرن

آیلرن پلتفرم اختصــاصــی آموزش آنلاین درون ســازمانی ایرانســل می باشـــد، این پلتفرم در حال حاضـــر با حدود ۱۰،۰۰۰ دوره آموزشــی پوشــش دهنده بســیاری از نیاز های آموزشــی همکاران مے باشد.

#### Singing in ilearn

- 1. In order to login into ilearn LMS, type ilearn.mtnirancell.ir in the address bar of your browser.
- 2. Click on login button when the homepage is loaded.
- 3. Use your Staff Id in capital letters as username and password. Example: ABBA001
- 4. If you have forgotten your password, click on "[Forgotten your username or password?](https://ilearn.mtnirancell.ir/login/forgot_password.php)". You can retrieve your password via the password reset request email.
- ا. برای ورود به آیلرن آدرس <u>ilearn.mtnirancell.ir ر</u>ا در مرورگر خود وارد نمایید.
- 1. پس از باز شدن صفحه اصلی سایت بر روی گزینهlogin کلیک کبیی .
- .3 ان کی پرابلو خود با حروف بزرگ به عبوان نام کاربری و رمز عبور ااتفاده کبیی. مثا ر: 001ABBA
- .4 در صورت فراموشی رمز عبور روی گزینه Forgotten your <u>username or password?</u> کلیک کنید تا ایمیل بازیابی رمز عبور برای شما ارسال شود.

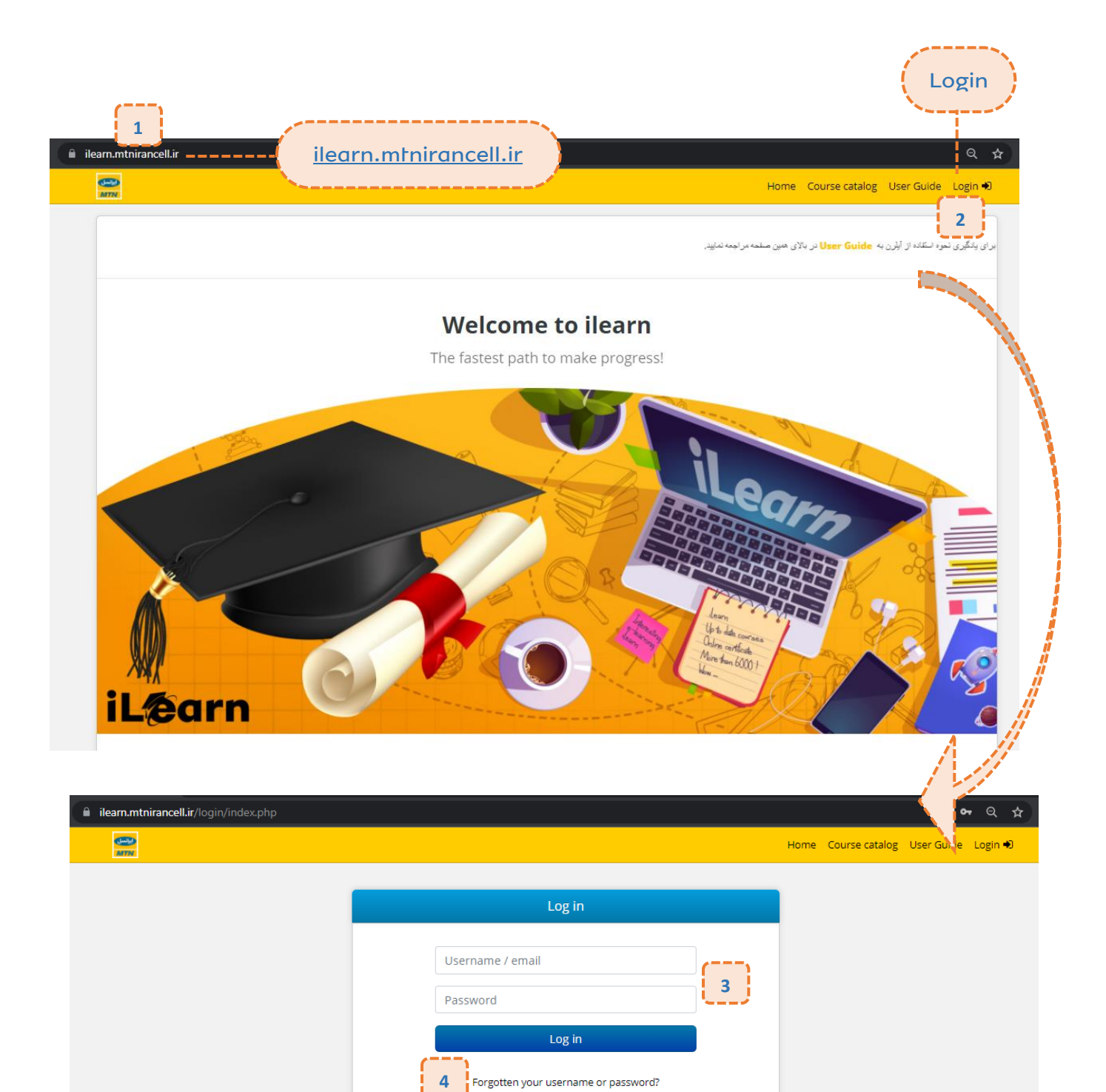

 $\overline{4}$ 

## <span id="page-4-0"></span>امکانات و ابزارها

#### Features and Tools

After login into ilearn learning platform, several features and tools are provided for users which are explained in the following parts.

Course catalog

Click on Course catalog. The list of available courses is displayed in the new page.

پاس از ورود در ســــامــانــه آمــوزشـــــی آیــلــرن، امــکــانــات و ابزارهای متعددی در اختیار کاربر قرار می گیرد که در ادامه به بررسی هریک پرداخته می شود.

#### <span id="page-4-1"></span>**مشاهده کاتالوگ دوره ها**

برای مشـاهده کاتولوگ دوره ها می توانید روی Course catalog کلیک کنید. در صفحه جدید، لیست دوره ها را می توانید به همراه توضیح آن ها مشاهده نمایید.

 $($  $)$ 

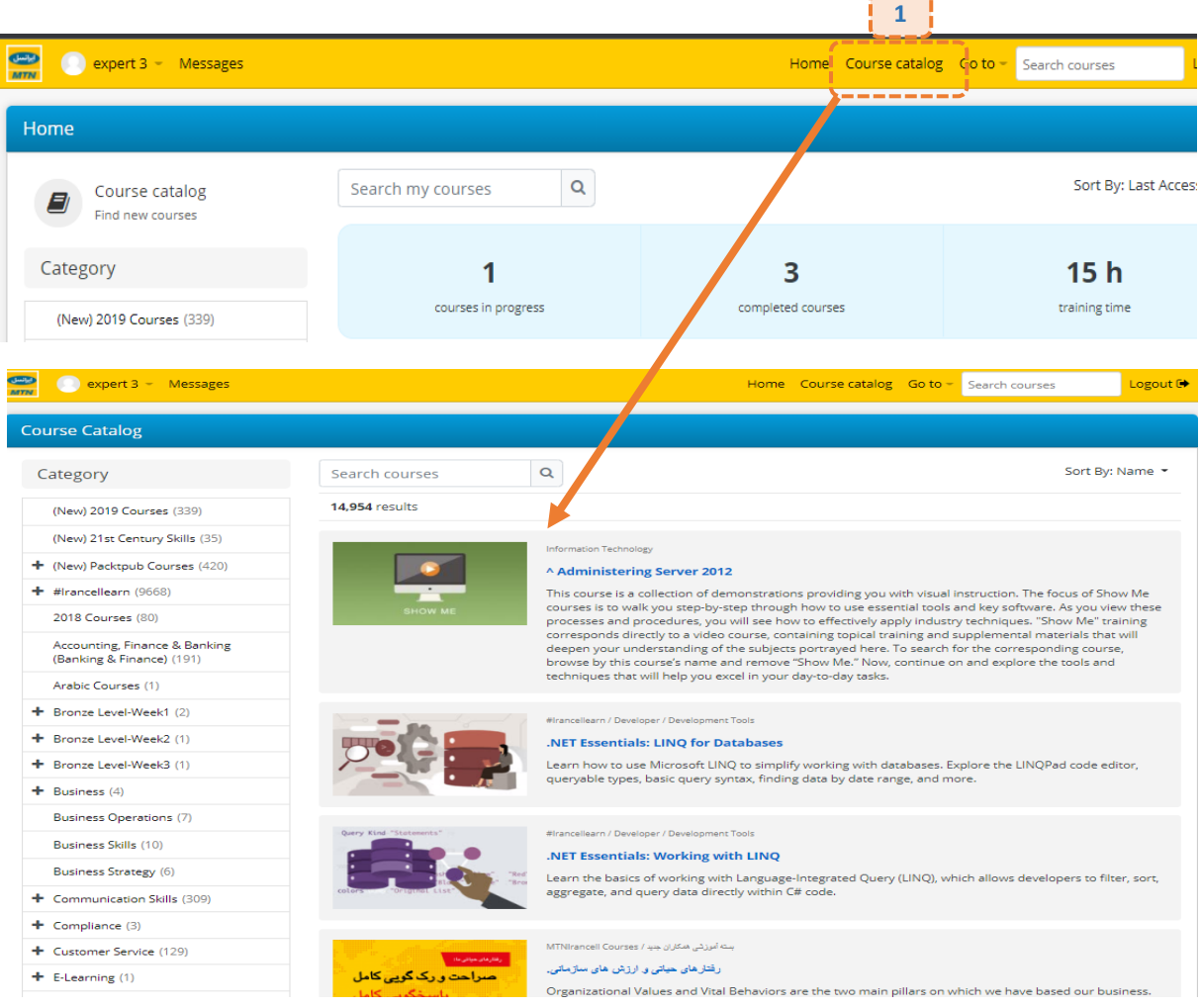

Categorizing the available courses has made searching and finding them so easy. In order to find a course, use the following steps:

- 1. Use Search courses' box to look for courses.
- 2. Click on a course to observe the course and enroll in.
- course page.

<span id="page-5-0"></span>دوره های موجود در سامانه آیلرن به گونه ای دسته بندی شده اند که جست و جو و یافتن دوره های مورد نظر به سادگی صورت پذیرند. برای یافتن یک دوره کافیست مراحل زیر را طی نمایید:

۱. برای جست و جوی دوره ها می توانید از باکس Search courses استفاده نمایید.

.2 برای انتخاا هر یاک ان دوره هاای مورد نظر روی آن دوره کلیاک کنید تا صفحه مربوط به آن باز شود.

.3 در فحه دوره مورد نظر مو توانیی روی محتوای آن کلیک ن اییی. the in studying start to content the Select 3.

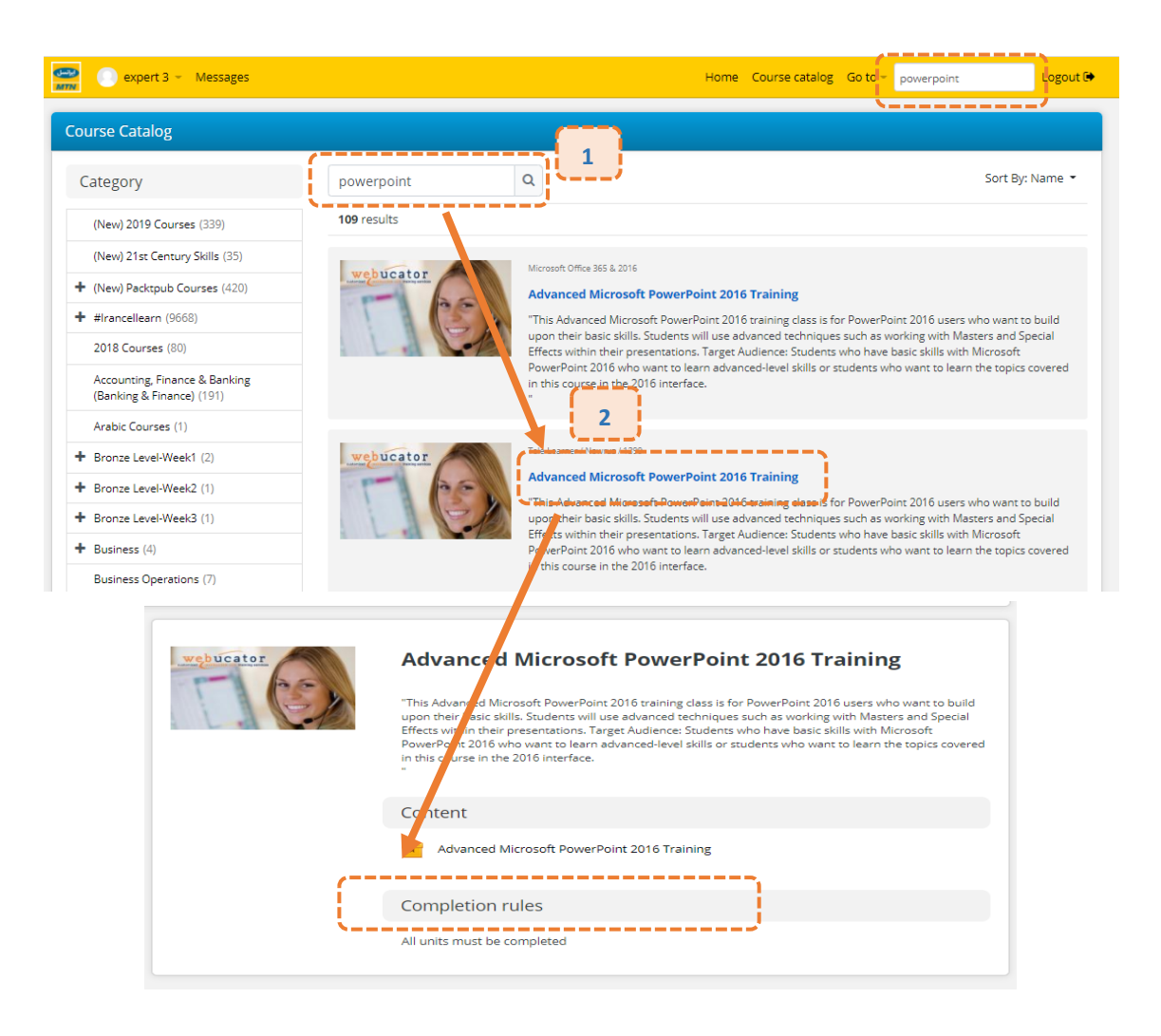

To look for a course in a Category, use the following steps:

1. Select your intended course in Category.

2. You can choose your intended subcategory and enroll the course you are searching for.

3. To search and find the courses more easily, activate browser search bar by pressing ctrl+f keys after expanding categories.

- <span id="page-6-0"></span>برای جستجوی دوره در یک طبقه، می توانید از مراحل زیر استفاده نمایید: <sup>1</sup>. در قسمت Category طبقه مورد نظر خود را انتخاب کنید.
- .2 پس ان بان کردن هر طبقه مو توانیی نیر طبقه مورد نظر خود را انتخا و وارد دوره دگخواه دویی.
- ۰<sup>۳</sup>. برای سهولت در جست و جو و یافتن دوره مورد نظر می توانید پس از بان کردن طبقهن ان جست و جوگر مرورگر که با ترکیب کلییهای (ctrl+f) فعال می شود، استفاده نمایید.

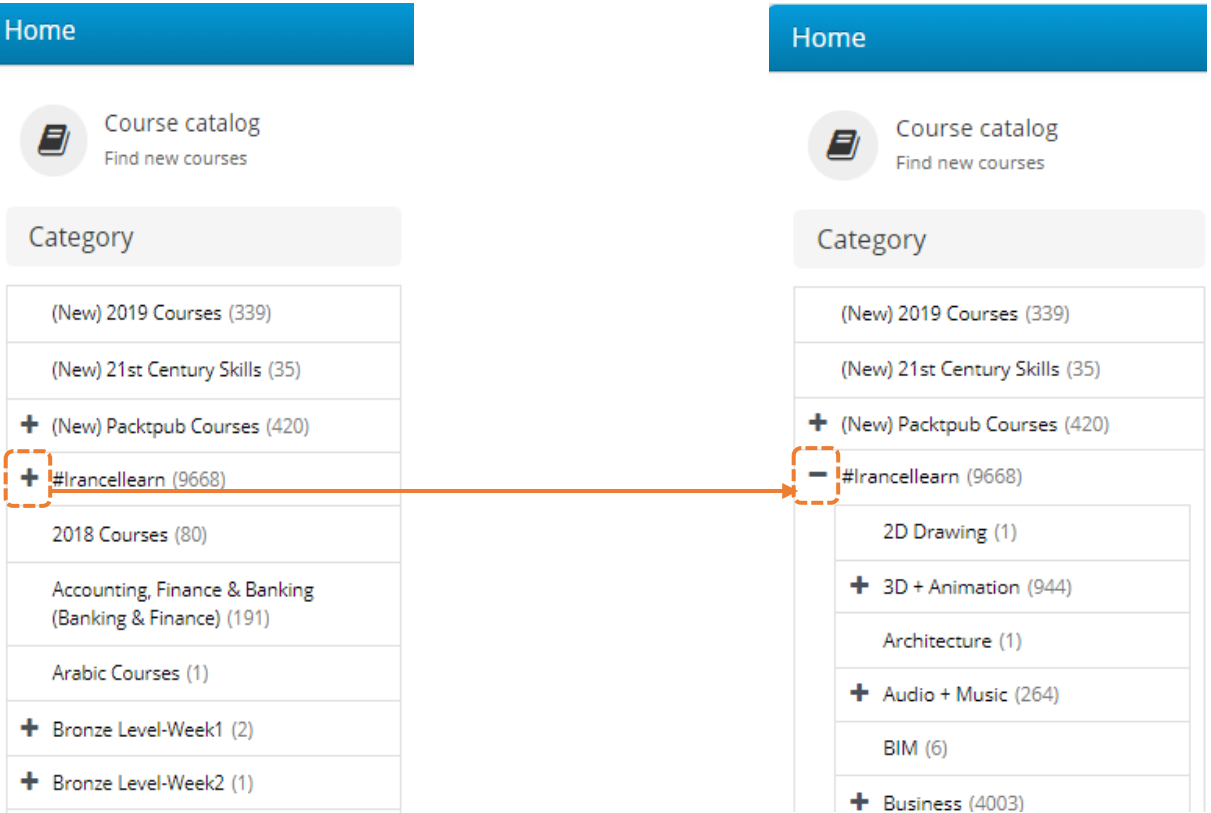

#### <span id="page-7-0"></span>**مرتب سازی نمایش دوره ها**

Sorting courses

Sorting courses in homepage

In order to sort your courses that were enrolled them and you see in homepage, you can use **Sort by** option which provides sorting based on **Name** and **Last Accessed**.

<span id="page-7-1"></span>**مرتب سازی نمایش دوره ها در صفحه اصلی** 

برای مرتب کردن نمایش دوره هایی که قبلا در آنها ثبت نام شـده اید در صفحه اصلی(Home) می توانید از قابلیت **Sort by** استفاده کنید. این گزینه، امکان مرتب سازی داده ها بر اساس نام و آخرین دسترسی را فراهم مو آورد.

#### Home Q Sort By: Last Accessed ▼ Search my courses Course catalog Find new courses Name Last Accessed Category 1 3 training time courses in progress completed courses (New) 2019 Courses (339) (New) 21st Century Skills (35)

Sorting courses in Course catalog

<span id="page-7-2"></span>**مرتب سازی نمایش دوره ها در** catalog Course

In order to sort your courses in Course catalog, you can use **Sort by** option which provides sorting based on **Name** and **Last uploaded courses**.

برای مرتب کردن نمایش دوره ها در Course catalog می توانید از ابلیت **by Sort** موجود در ایو افحه اااتفاده کبیی. ایو گزیبهن امکان مرتب سازی داده ها بر اساس نام و آخرین دوره های بارگذاری شده را فراهم می آورد.

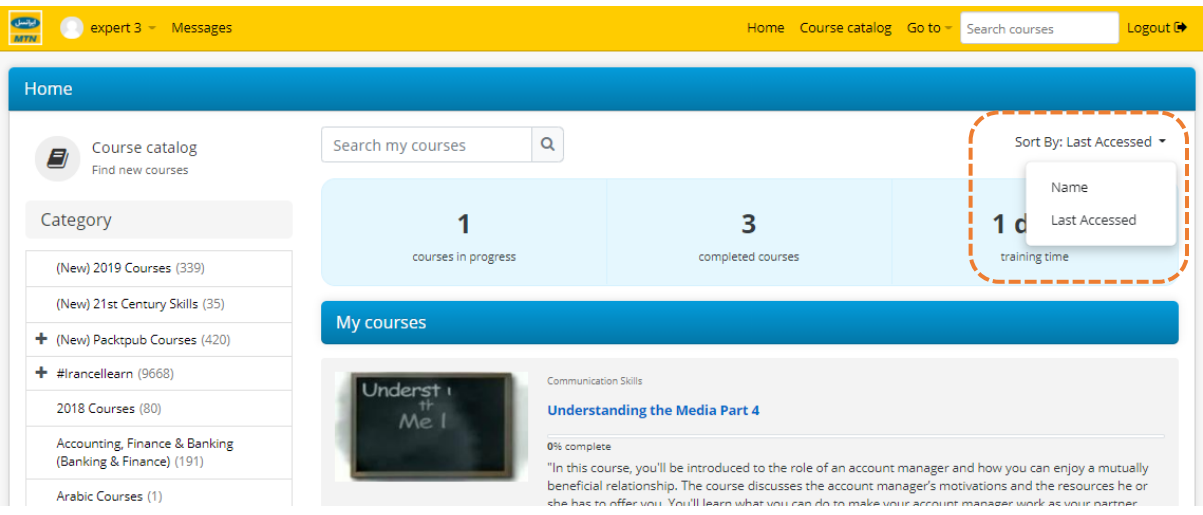

### courses a in Enrollment **ثبت نام در دوره**

Once you select a course, a page which contain the course content will be loaded. In order to enroll in a course and start studying, click on the content and select "Start or Resume course" button.

<span id="page-8-0"></span>پس از انتخاب دوره مورد نظر، وارد صـــفحه دوره مربوطه که شامل محتوای آن دوره است، می شوید. برای شروع مطالعه، بر محتوای دوره کلیک کنید و در صــفحه جدید دکمه .ا انتخاب كنيد "Start or Resume course"

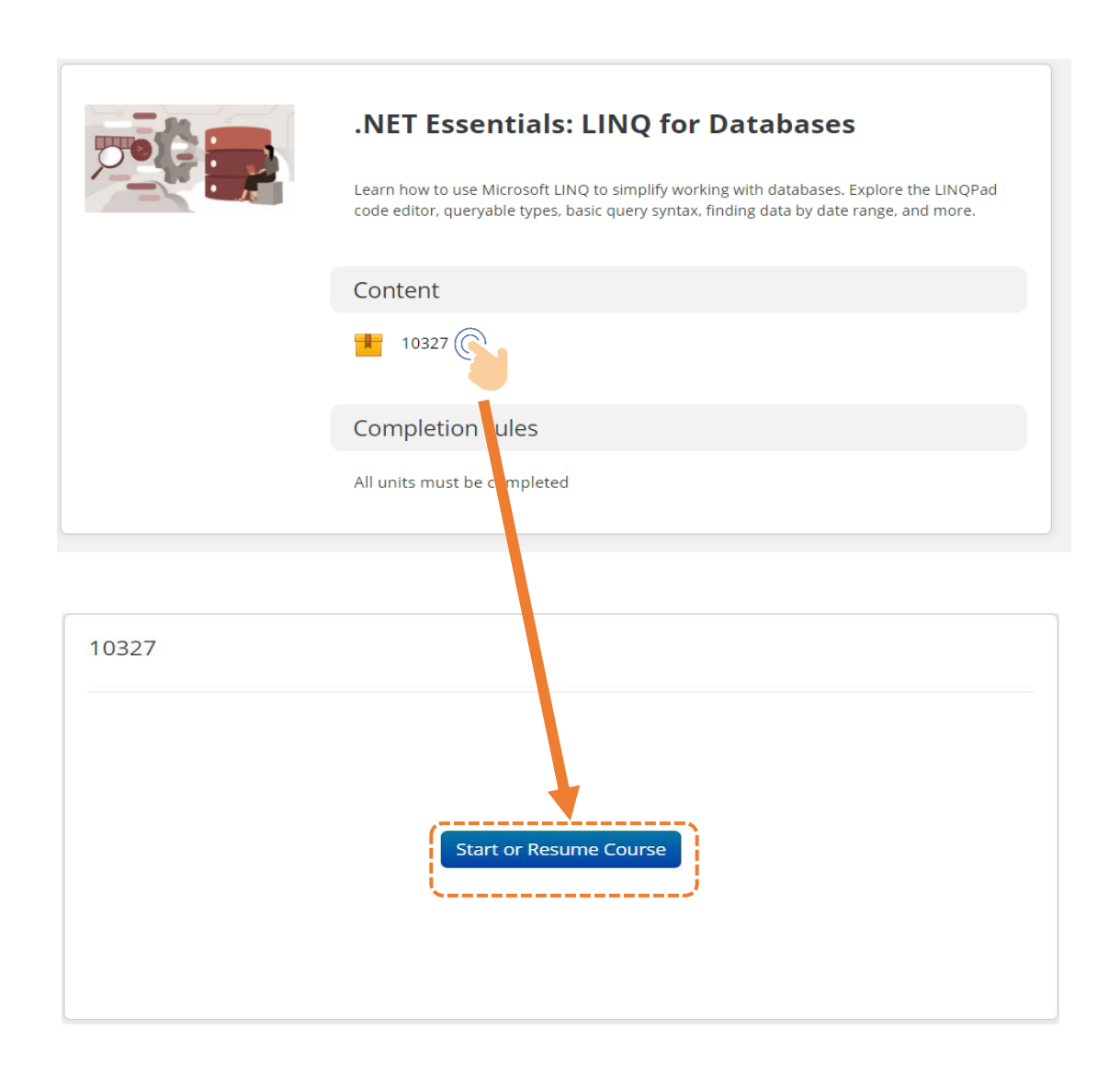

The progress percentage of a course is accessible once you select a course content.

<span id="page-9-0"></span>برای مشاهده درصد پیشروی خود در هر دوره می توانید پس از ورود به دوره مورد نظر و انتخاب محتوا درصــد پیشـــروی مطالعه خود را مشاهده نمایید.

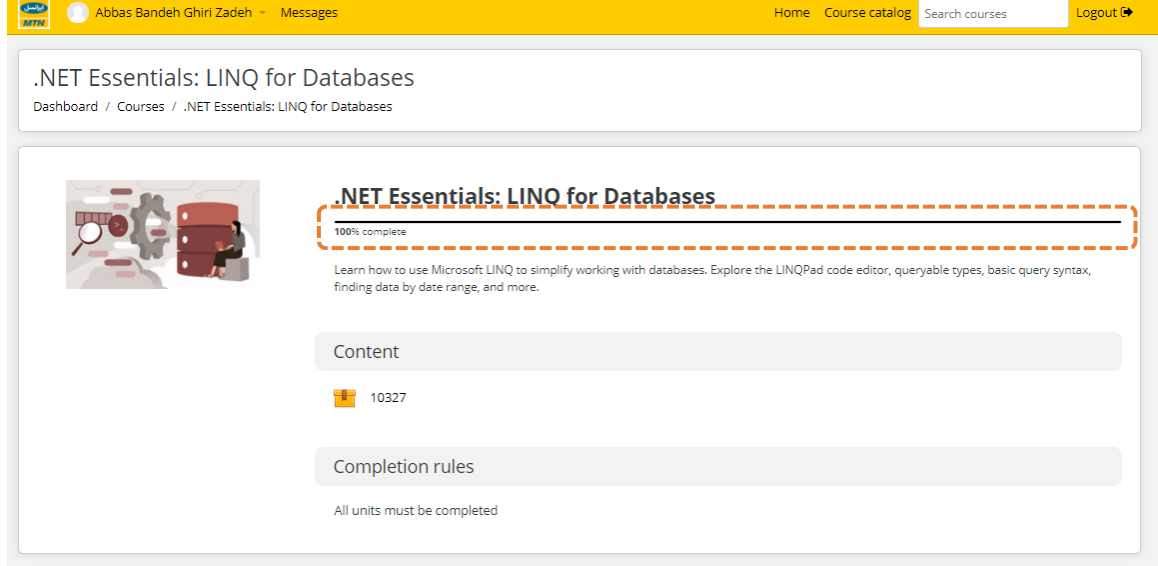

در قســمت M**y info م<sub>ی</sub> توانید به اطلاعات کا**ربری خود دســترســی In order to view and edit your account داشته و در صورت نیاز، آن ها را اصلاح نمایید. information, you can use My info.

**1** Seyed I Messages Home Course catalog Search courses Logout<sup>( $\blacklozenge$ </sup> ———  $\bullet$  My info  $\frac{a}{\phi}$  My info<br> $\frac{a}{\phi}$  My preferences **DESPERTED**  $\bullet$  My courses **ED** My grades  $\bigstar$  My certifications  $\blacksquare$  My files Cus **2** User details Miscellaneous Edit profile My certificates **Email address** Forum posts mohammac ell.ir (Hidden from all non-privileged users) Forum discussions Learning plans **Job Level** 

Changing password

<span id="page-10-1"></span><span id="page-10-0"></span>**تغییر رمز ورود** 

In order to change your password, you can use **My Preferences** after logging in.

تغییر رمز عبور پس از ورود به حسـاب کاربری خود از قســمت My **Preferences** امکان پذیر اات.

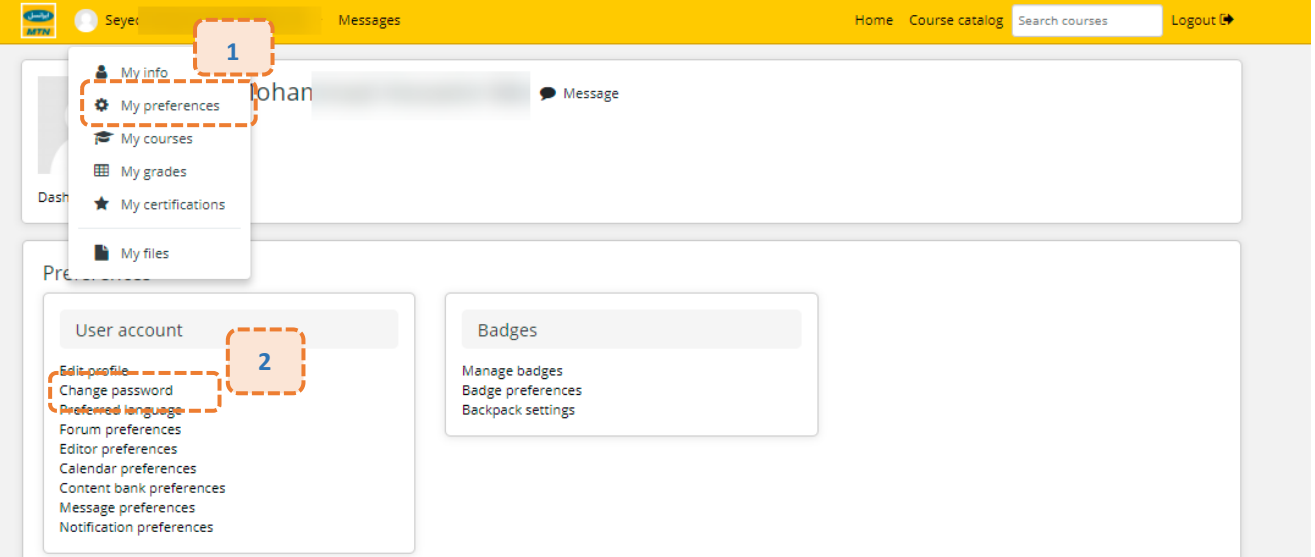